## **Instrukcja składania wniosków o przyznanie wsparcia na zalesienie w ramach poddziałania 8.1 Zalesianie i tworzenie terenów zalesionych objętego PROW 2014-2020 do ARiMR za pomocą platformy ePUAP.**

- 1. Złożenie wniosku o przyznanie wsparcia na zalesianie przez Internet z wykorzystaniem elektronicznej skrytki podawczej ARiMR wymaga posiadania konta z Profilem Zaufanym (szczegółowa instrukcja dotycząca tego jak założyć Profil Zaufany dostępna jest pod adresem: [https://www.gov.pl/web/gov/zaloz-profil-zaufany\).](https://www.gov.pl/web/gov/zaloz-profil-zaufany)
- 2. Osoby posiadające konto z Profilem Zaufanym, w celu złożenia wniosku o przyznanie wsparcia na zalesienie powinny zalogować się przy wykorzystaniu Profilu Zaufanego. Zalogować się można za pośrednictwem strony:

## I. ścieżka

## a) [https://www.arimr.gov.pl/bip/uslugi-arimr-na-epuap.html](https://archiwum.arimr.gov.pl/bip/uslugi-arimr-na-epuap.html)

(Usługi ARiMR na ePUAP **->Pismo ogólne do** - [pobierz: Warunki korzystania z usługi ARi](https://epuap.gov.pl/wps/portal/strefa-klienta/katalog-spraw/sprawy-ogolne/ogolne-sprawy-urzedowe-2/pismo-ogolne-do-podmiotu-publicznego-nowe)MR ["Pismo ogólne do urzędu", w przypadku składania wniosku o udostępnienie informacji](https://epuap.gov.pl/wps/portal/strefa-klienta/katalog-spraw/sprawy-ogolne/ogolne-sprawy-urzedowe-2/pismo-ogolne-do-podmiotu-publicznego-nowe)  [kwalifikowanych jako dane osobowe będące w posiadaniu ARiMR](https://epuap.gov.pl/wps/portal/strefa-klienta/katalog-spraw/sprawy-ogolne/ogolne-sprawy-urzedowe-2/pismo-ogolne-do-podmiotu-publicznego-nowe))

## Usługi ARIMR na ePUAP

- · Instrukcja składania wniosków, uzupełnień/wyjaśnień lub innych dokumentów do **ADULIA** ARIMR za pomocą platformy ePUAP
- PISMO ogólne do urzędu pobierz: Warunki korzystania z usługi ARiMR "Pismo

ogólne do urzędu", w przypadku składania wniosku o udostępnienie informacji kwalifikowanych jako dane osobowe <u>będące w posiadaniu ARiMR</u>

- · <u>Skargi, wnioski, petycje, zapytania do urz</u>
- · Udostępnienie informacji publicznej na wniosek
- · Udostępnienie informacji sektora publicznego w celu ponownego wykorzystania

II. ścieżka

b)<https://epuap.gov.pl/wps/portal/strefa-klienta/katalog-spraw>

poprzez dostęp do pisma ogólnego do podmiotu publicznego przez Katalog spraw **(Katalog spraw -> sprawy ogólne -> Pisma do urzędu -> pismo ogólne do podmiotu publicznego)**

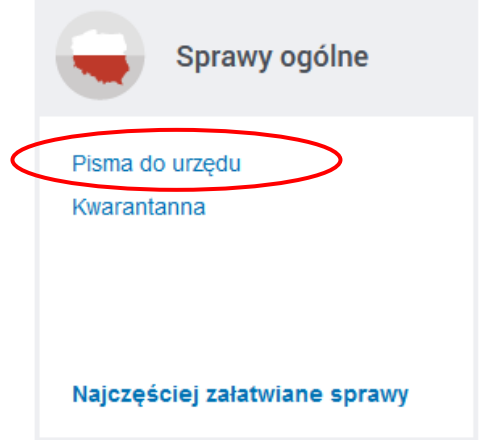

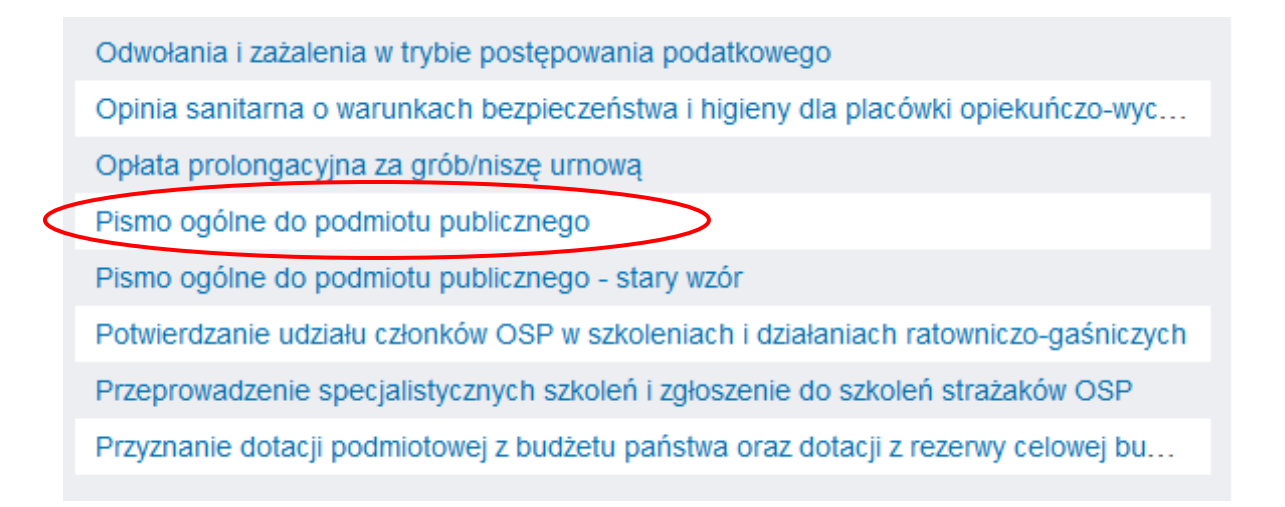

3. Przed zalogowaniem się należy utworzyć formularz sprawy poprzez kliknięcie przycisku "Załatw sprawę" **(pismo ogólne do podmiotu publicznego -> załatw sprawę)**.

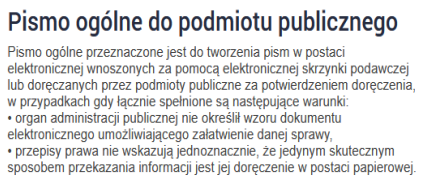

Załatw sprawę

4. Następnie należy wybrać sposób logowania tj. Profil Zaufany **(Wybierz sposób logowania -> Profil Zaufany)** aby za pomocą adresu e-mail i hasła lub przy pomocy banku/innego dostawcy dokończyć logowanie się do e-PUAP. Sposób logowania zależy od wybranej przez Państwa opcji podczas zakładaniu Profilu Zaufanego. W trakcie logowania przy pomocy banku lub innego dostawcy, należy postępować zgodnie z instrukcją dostawcy

usługi (więcej informacji nad adresem: [https://www.gov.pl/web/gov/zaloz-profil](https://www.gov.pl/web/gov/zaloz-profil-zaufany)[zaufany\)](https://www.gov.pl/web/gov/zaloz-profil-zaufany).

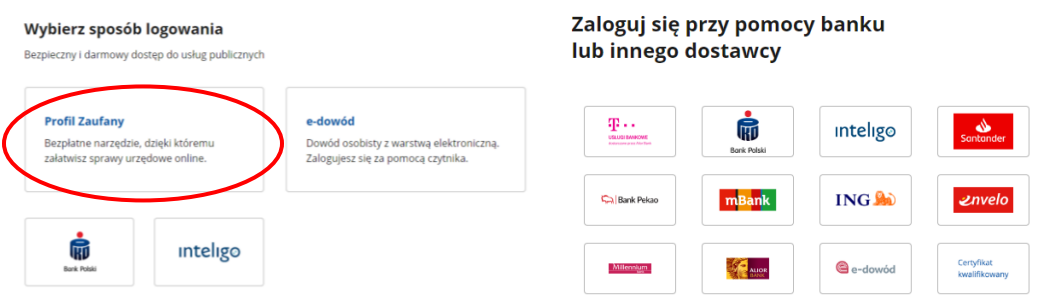

5. Aby utworzyć pismo do urzędu, należy w pierwszej kolejności wybrać odpowiednie Biuro Powiatowe Agencji (BP ARiMR). W celu złożenia wniosku o przyznanie wsparcia na zalesienie wybieramy BP ARiMR właściwe ze względu na miejsce zamieszkania lub siedzibę np. BP ARiMR w Zamościu **(formatka Wybierz urząd lub instytucję, do której składasz pismo -> wpisujemy Agencja Restrukturyzacji i Modernizacji Rolnictwa (wybrany BP ARiMR – tu BP ARiMR w Zamościu)-> zatwierdzamy klikając lewym klawiszem myszy na nazwę wybranego urzędu z listy rozwijanej)**.

Pismo ogólne do podmiotu

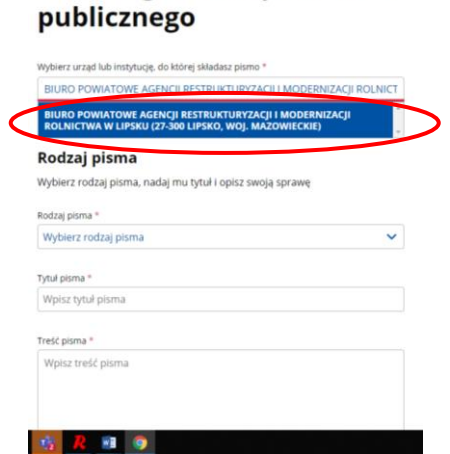

6. Następnie w formatce Rodzaj pisma należy z listy rozwijanej wybrać wniosek "Inne **pismo"**.

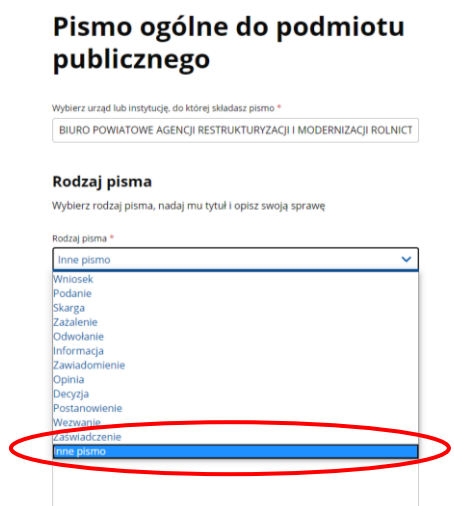

7. W następstwie tego wyboru, pojawi się formatka **Inny rodzaj pisma**, w której należy wpisać *wniosek* **(formatka Rodzaj pisma -> Inne pismo -> formatka Inny rodzaj pisma -> wniosek).**

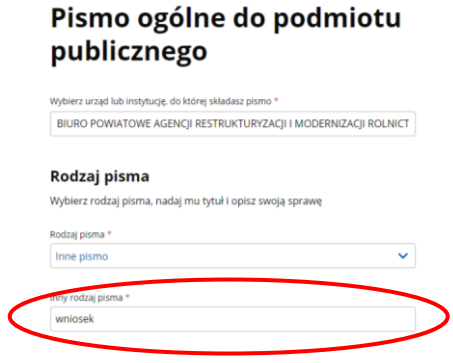

8. W kolejnym kroku należy w formatce "Tytuł pisma" wpisać wniosek o przyznanie wsparcia *na zalesienie – poddziałanie 8.1*.

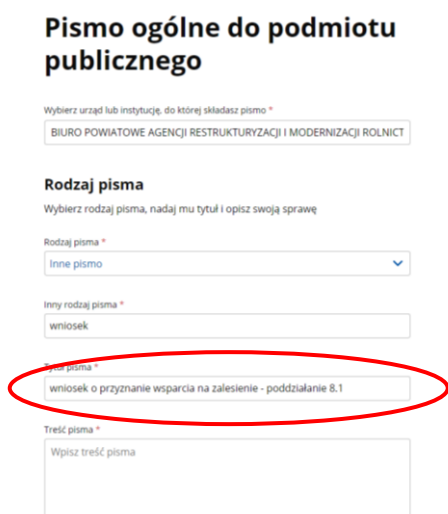

9. W formatce "**Treść pisma"** należy wpisać nazwę wniosku oraz podać liczbę załączników np. *wniosek o przyznanie wsparcia na zalesienie – poddziałanie 8.1 z załącznikami*:

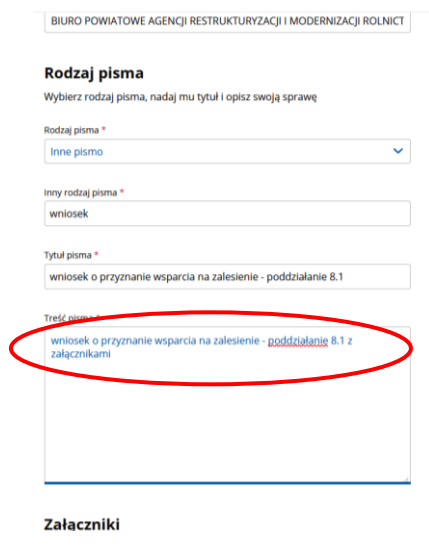

10. Żeby dołączyć załączniki do pisma, tj. skan wypełnionego wniosku o przyznanie wsparcia na zalesienie w ramach poddziałania Zalesianie i tworzenie terenów zalesionych objętego PROW 2014-2020 zgodnego ze wzorem zamieszczonym pod linkiem [https://www.arimr.gov.pl/pomoc-unijna/prow-2014-2020/dzialanie-8-inwestycje-w](https://archiwum.arimr.gov.pl/pomoc-unijna/prow-2014-2020/dzialanie-8-inwestycje-w-rozwoj-obszarow-lesnych-i-poprawe-zywotnosci-lasow/podddzialanie-81-wsparcie-na-zalesianie-i-tworzenie-terenow-zalesionych/wnioski-o-przyznanie-wsparcia-do-pobrania-2020.html)[rozwoj-obszarow-lesnych-i-poprawe-zywotnosci-lasow/podddzialanie-81-wsparcie-na](https://archiwum.arimr.gov.pl/pomoc-unijna/prow-2014-2020/dzialanie-8-inwestycje-w-rozwoj-obszarow-lesnych-i-poprawe-zywotnosci-lasow/podddzialanie-81-wsparcie-na-zalesianie-i-tworzenie-terenow-zalesionych/wnioski-o-przyznanie-wsparcia-do-pobrania-2020.html)[zalesianie-i-tworzenie-terenow-zalesionych/wnioski-o-przyznanie-wsparcia-do](https://archiwum.arimr.gov.pl/pomoc-unijna/prow-2014-2020/dzialanie-8-inwestycje-w-rozwoj-obszarow-lesnych-i-poprawe-zywotnosci-lasow/podddzialanie-81-wsparcie-na-zalesianie-i-tworzenie-terenow-zalesionych/wnioski-o-przyznanie-wsparcia-do-pobrania-2020.html)[pobrania-2020.html](https://archiwum.arimr.gov.pl/pomoc-unijna/prow-2014-2020/dzialanie-8-inwestycje-w-rozwoj-obszarow-lesnych-i-poprawe-zywotnosci-lasow/podddzialanie-81-wsparcie-na-zalesianie-i-tworzenie-terenow-zalesionych/wnioski-o-przyznanie-wsparcia-do-pobrania-2020.html) oraz pozostałe załączniki, należy skorzystać z formatki **Dodaj załącznik**. Załączniki należy dodać w formacie m. in.: **JPEG, PDF, XML, XLS, XLSX, TIF (TIFF), DOC, DOCX, PNG lub RTF** – pełna lista obsługiwanych formatów załączników podana jest przy opcji dodawania załącznika - oraz w rozmiarze łącznie nie przekraczającym **150 MB** dla wszystkich załączników.

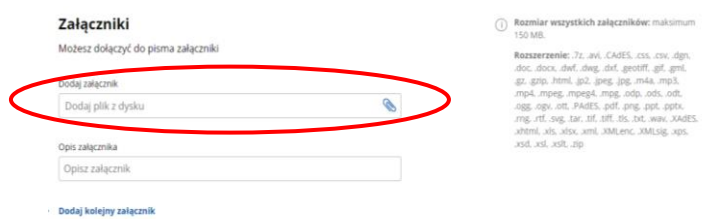

11. Po dodaniu załącznika należy uzupełnić jego opis (formatka **Opis załącznika)** np. *skan wniosku o przyznanie wsparcia na zalesienie*.

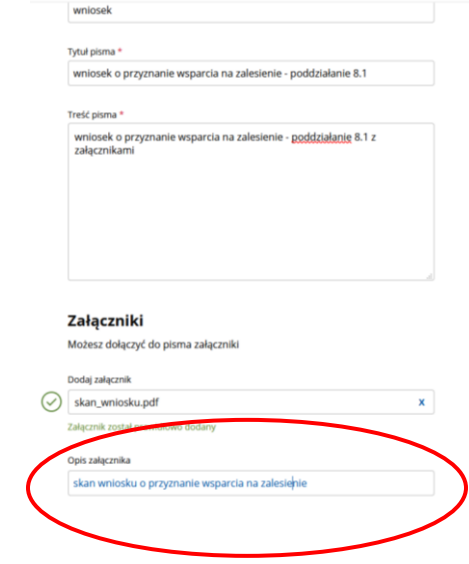

Po dodaniu załącznika powinna pojawić się informacja, że "Załącznik został prawidłowo **dodany."**

12. Możliwe jest dodanie wielu załączników poprzez przycisk "Dodaj kolejny załącznik".

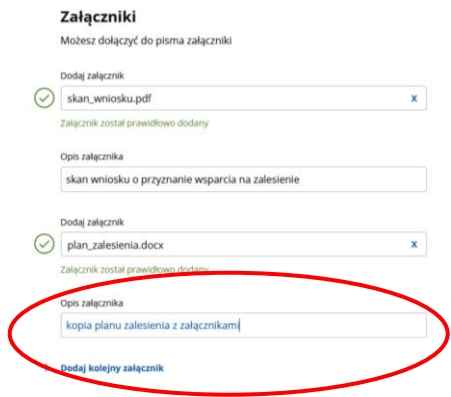

13. W ostatnim kroku przygotowywania pisma należy sprawdzić poprawność danych kontaktowych. Gdy dane są poprawne, po wypełnieniu formularza w celu jego podpisania należy kliknąć przycisk "Dalej" znajdujący się na dole strony.

14. W kolejnym widoku wyświetli się przygotowany dokumentem elektroniczny - "Podgląd **pisma ogólnego**."

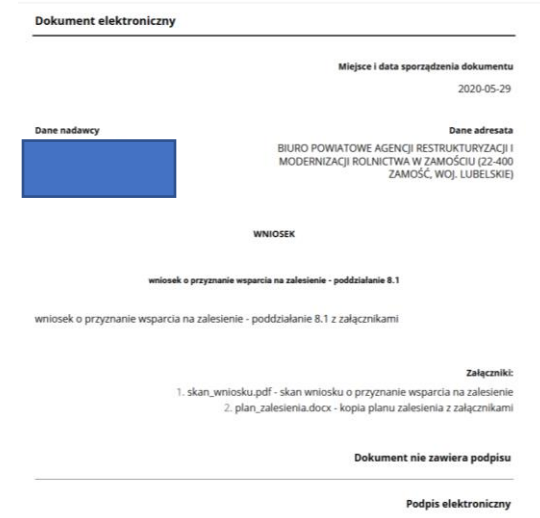

15. W sytuacji, gdy dokument jest prawidłowy, należy złożyć podpis klikając przycisk "Przejdź **do podpisu" oraz** postępować zgodnie z informacjami podanymi na stronie gov.pl.

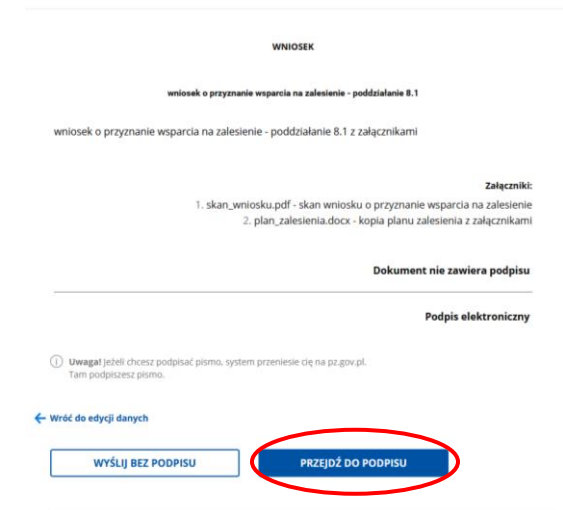

Wnioskodawca po wysłaniu dokumentu otrzyma na skrzynkę e-mail Urzędowe Potwierdzenie Poświadczenia. Dokument ten jest potwierdzeniem wysłania pisma.